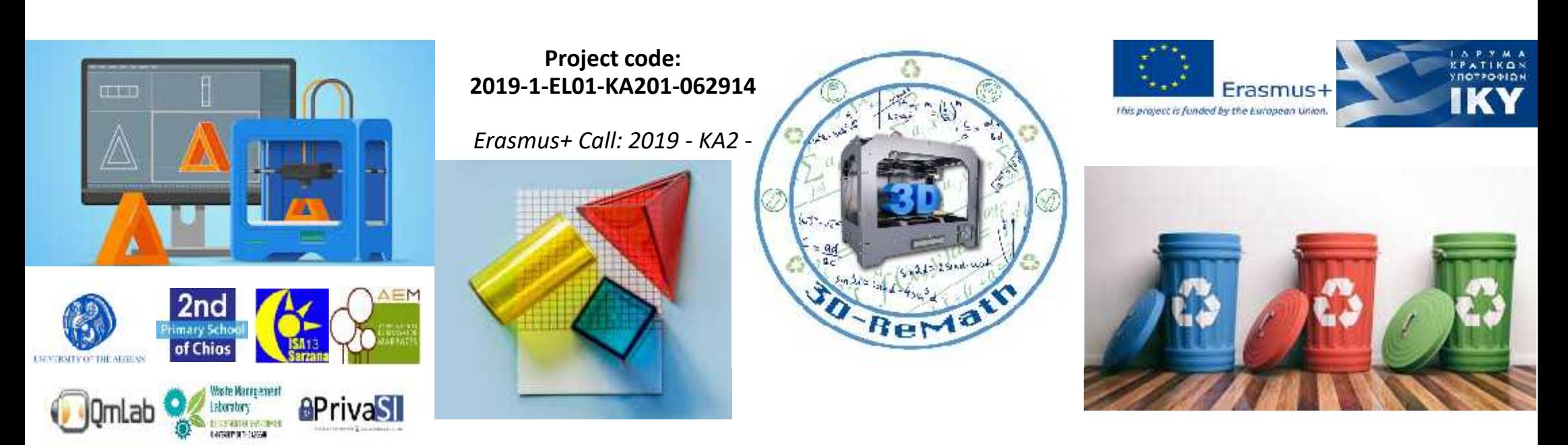

3D printing technology aims students understanding maths and recycling procedure **Curricula 2: Digital Sketching "Modeling a Simple Object - Part 1"**

**Output 3 (O3) – 3D Printing and Maths**

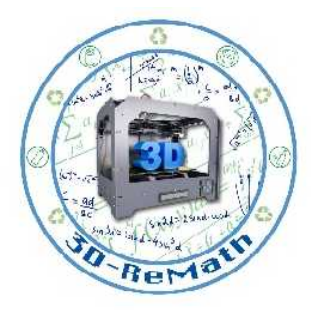

#### **Description**

In this lesson we learn how to model a simple 3D object and customize it to our liking. We model a simple house by drawing a 2D layout and turning it into 3D with the Push/Pull Tool. We then use the same tool to add a door and windows.

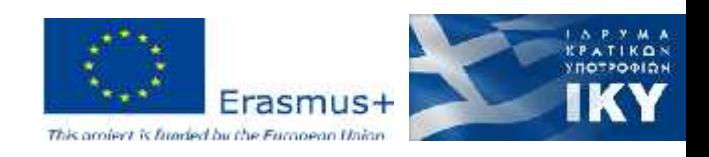

#### Introduction

- Using the tools we learned in the previous lessons, we will make a simple 3D house.
- For the first part we will model the bottom part, consisting of the main walls, the windows and a door.

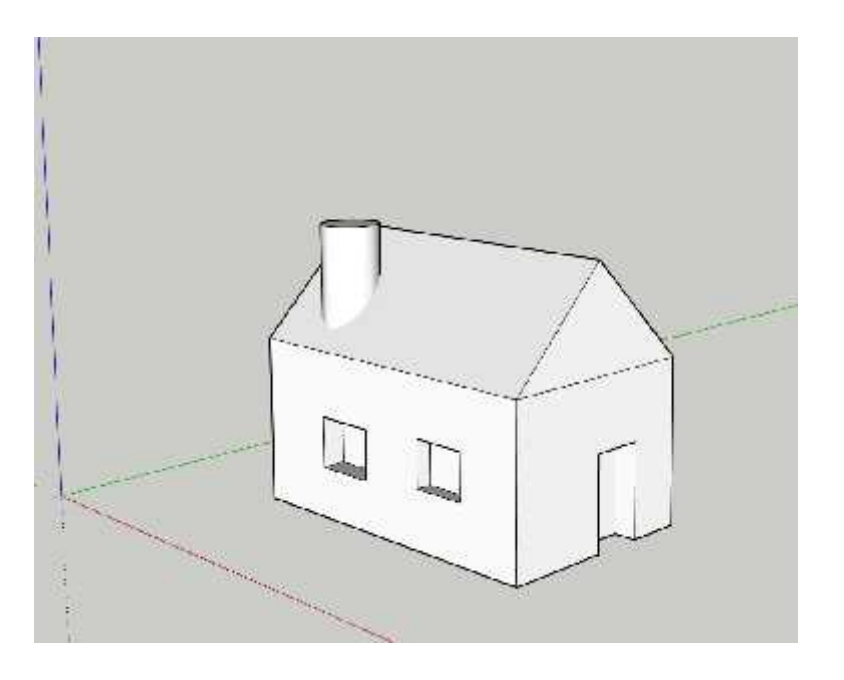

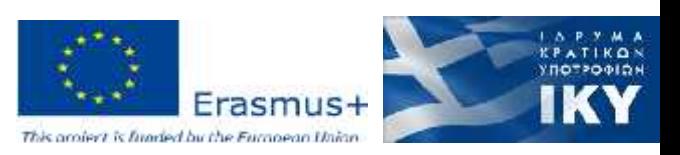

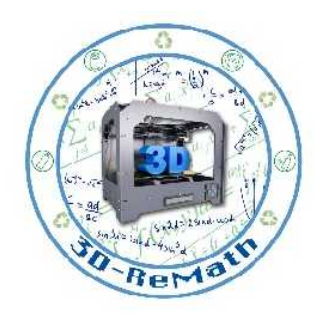

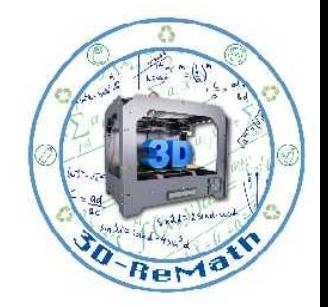

## Modelling a Simple Object - Part 1 (1/9)

- Let's start by making the base of our house.
- Pick the **Rectangle** tool and draw a simple 2D rectangle.

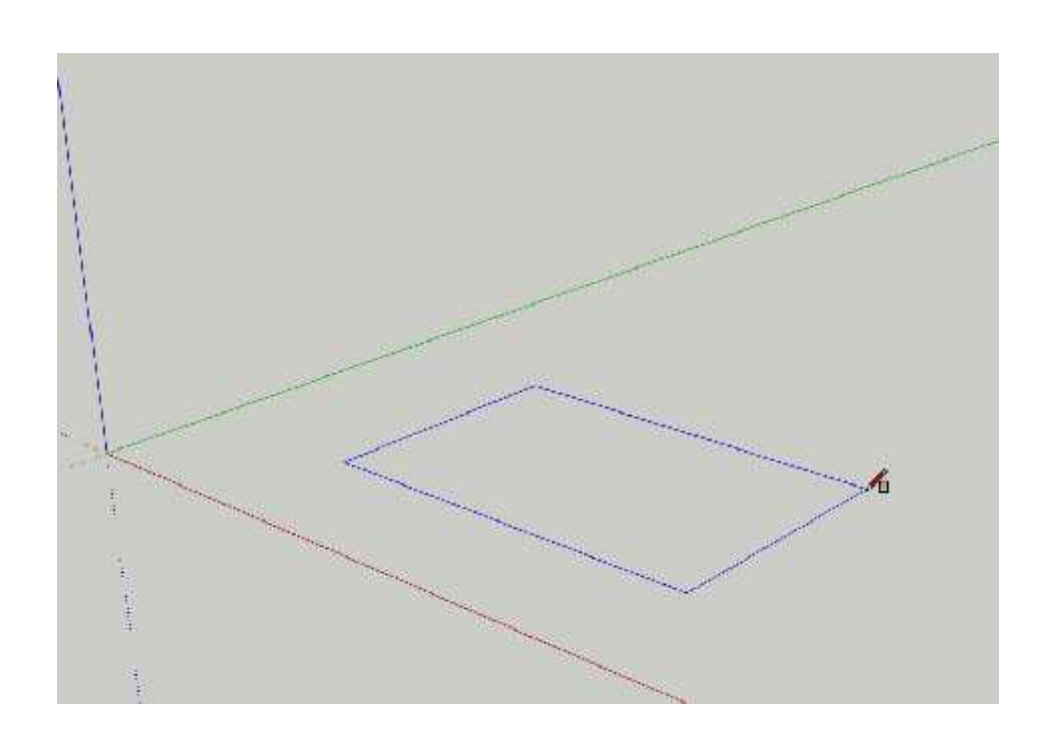

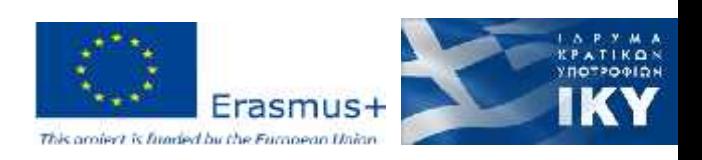

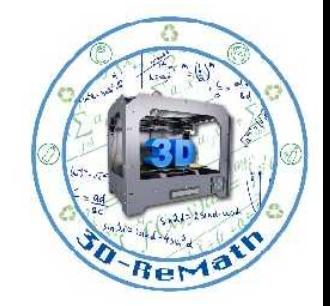

#### Modelling a Simple Object - Part 1 (2/9)

• Select the **Push/Pull** tool and drag the rectangle shape upwards, to create the walls of our house.

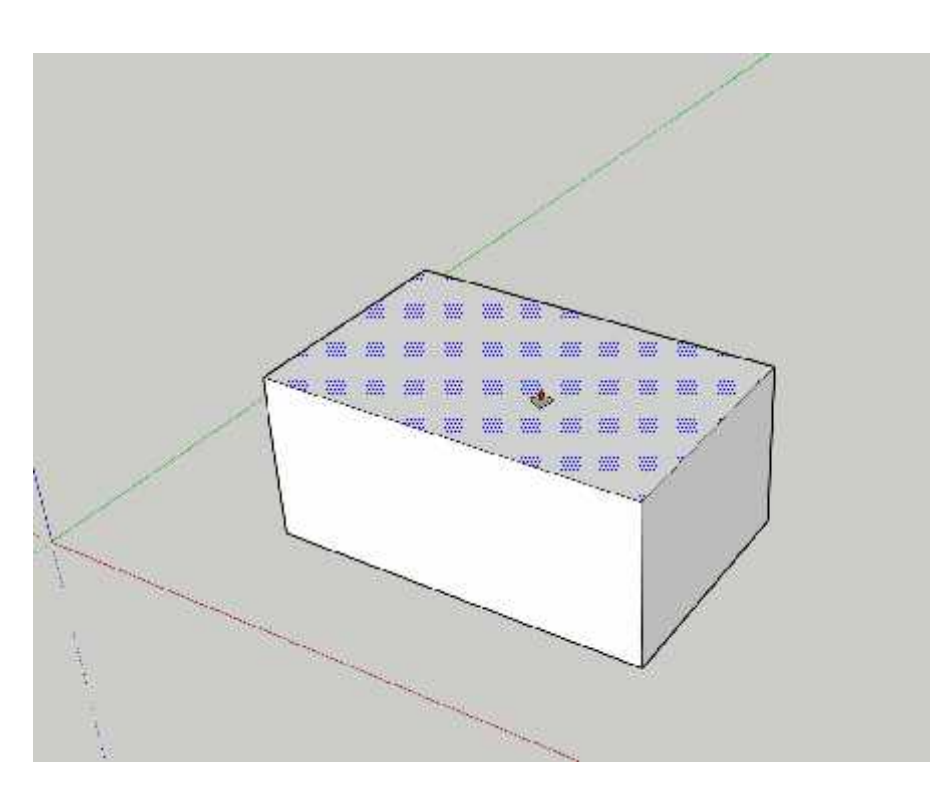

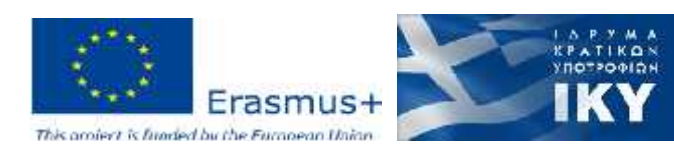

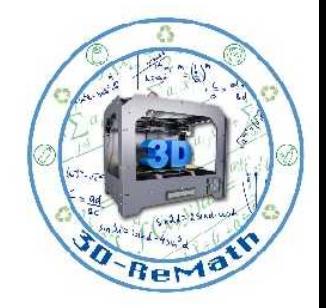

## Modelling a Simple Object - Part 1 (3/9)

- Now let's make a door.
- Use the **Orbit** tool to move the view so we can see the front side of our house better.

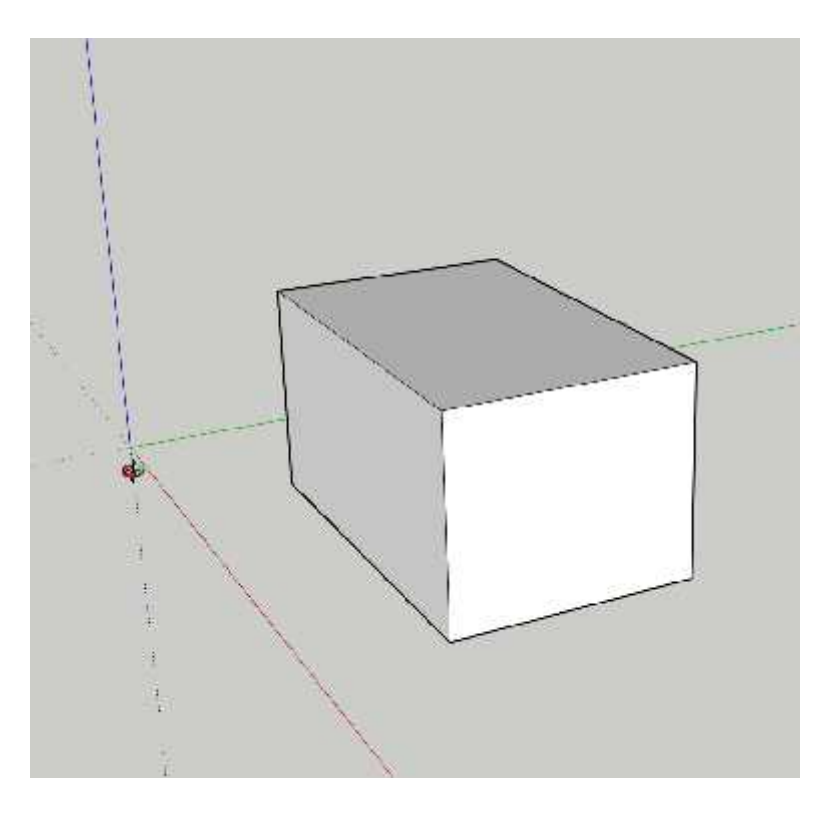

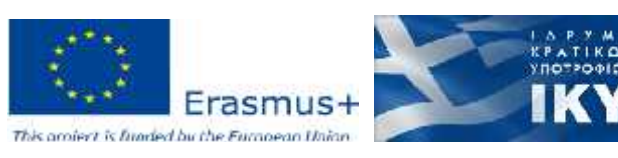

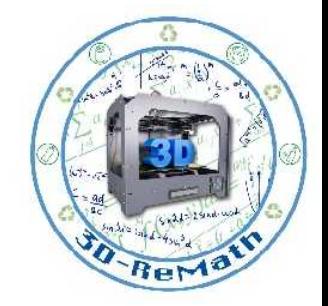

## Modelling a Simple Object - Part 1 (4/9)

• Use the **Rectangle** tool to draw a door outline to the front side of the house.

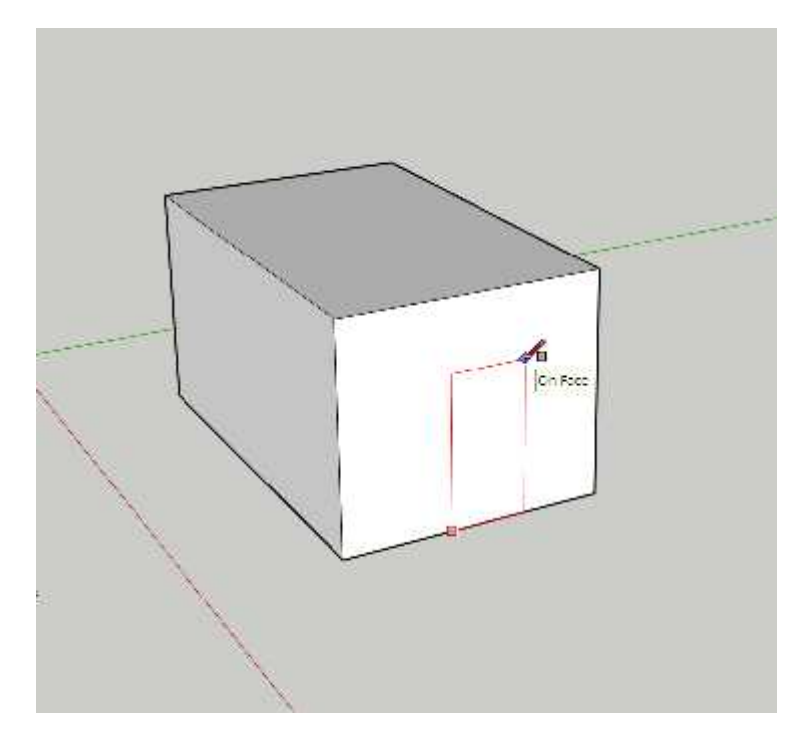

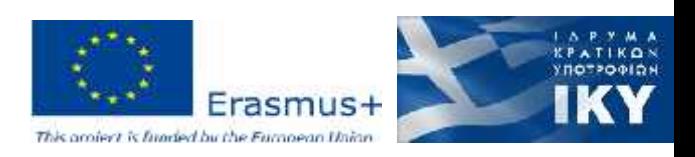

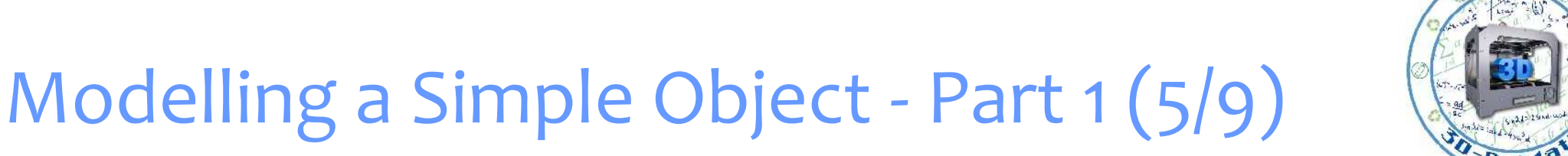

• Use the **Push/Pull** tool to cut a hole where the door is, by pushing the door inwards.

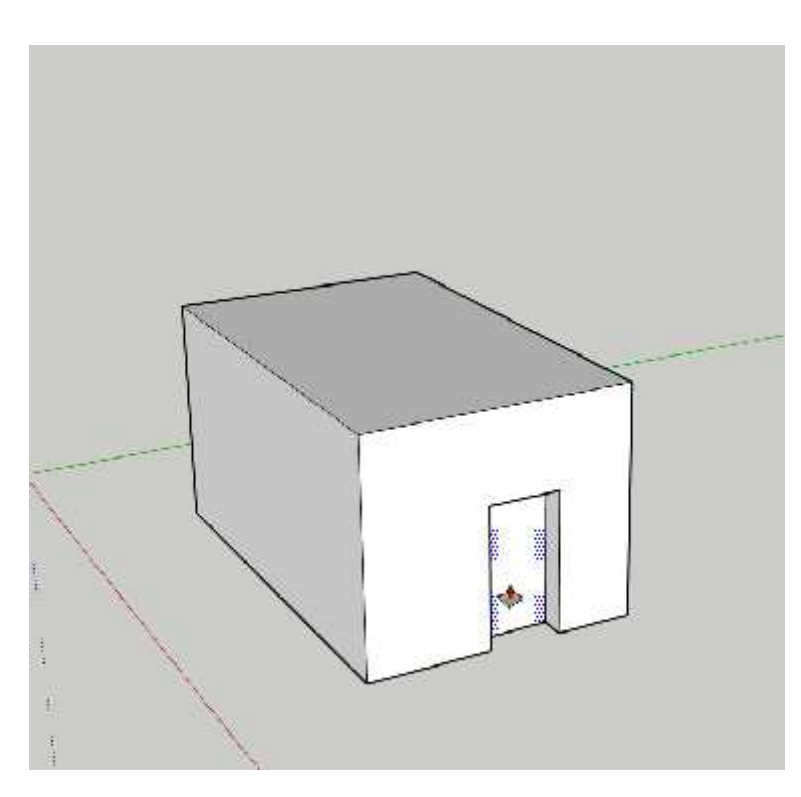

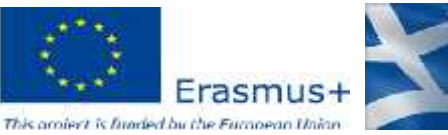

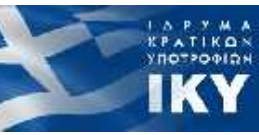

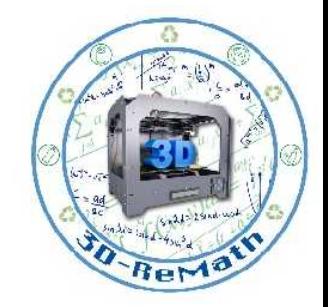

## Modelling a Simple Object - Part 1 (6/9)

- Now let's make some windows.
- Use the **Orbit** tool again to move the view to the side.

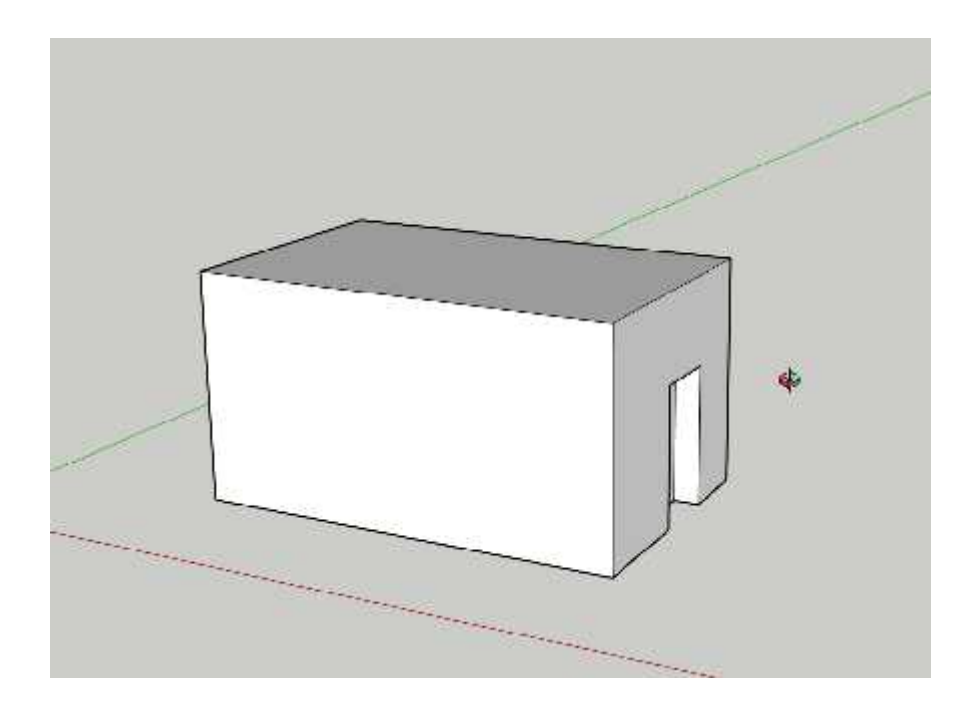

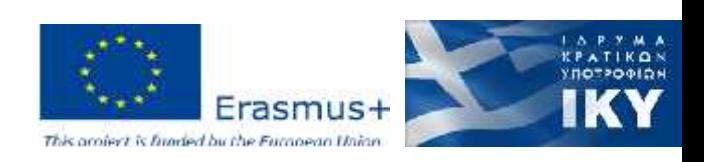

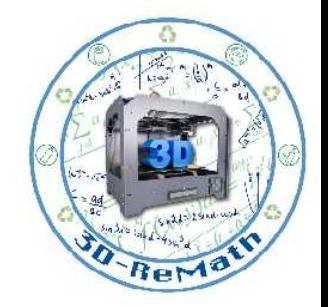

#### Modelling a Simple Object - Part 1 (7/9)

• Use the **Rectangle** tool to draw multiple window outlines.

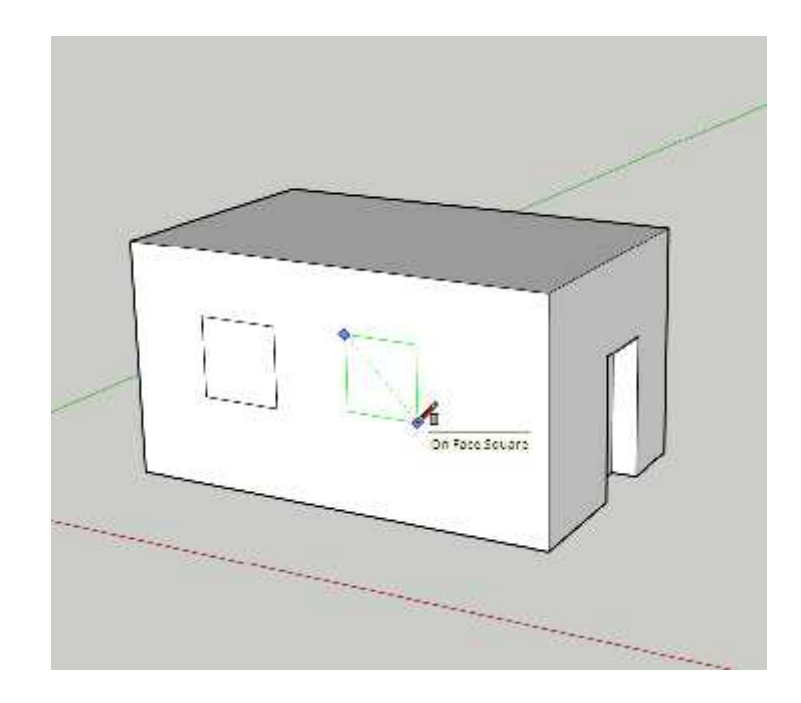

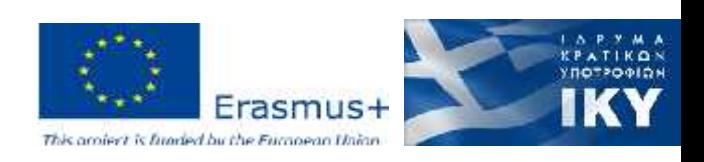

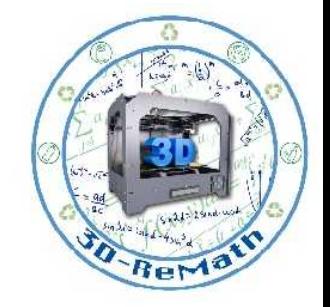

# Modelling a Simple Object - Part 1 (8/9)

• Use the **Push/Pull** tool to push the window outlines inwards, to create the window holes.

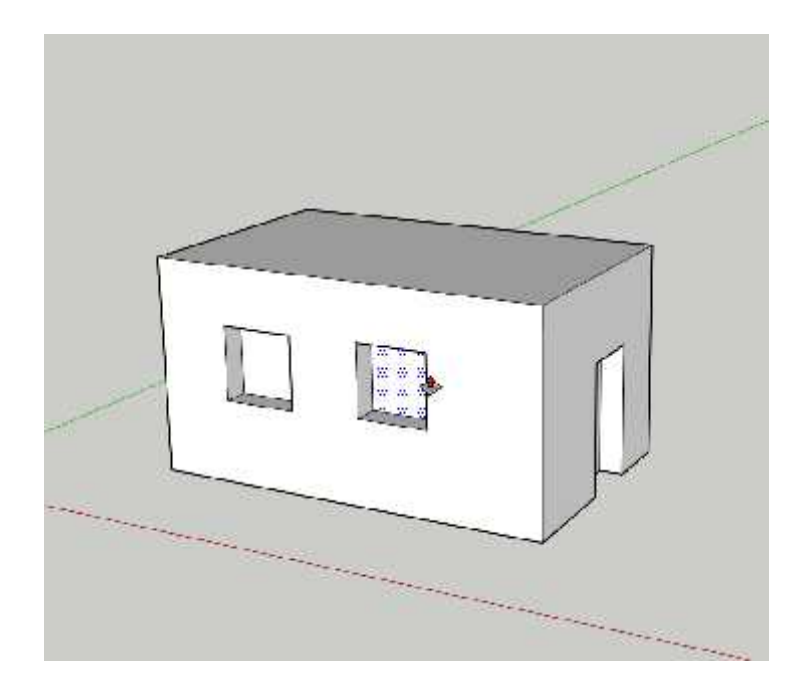

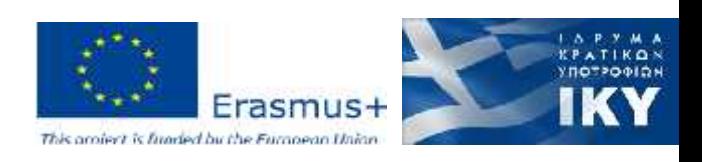

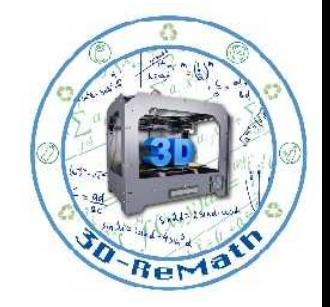

# Modelling a Simple Object - Part 1 (9/9)

- Now **Save** your file.
- We will continue modelling the house in the next lesson.

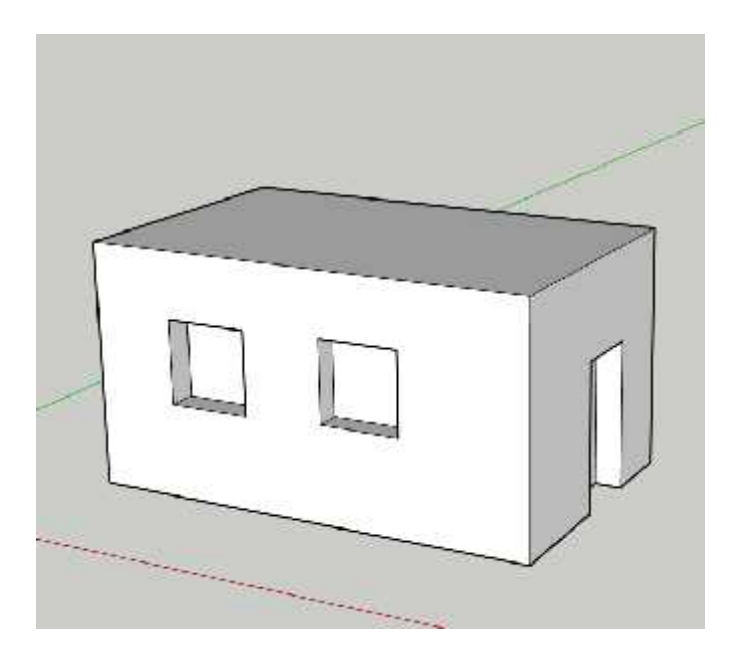

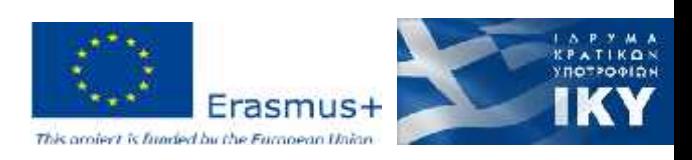

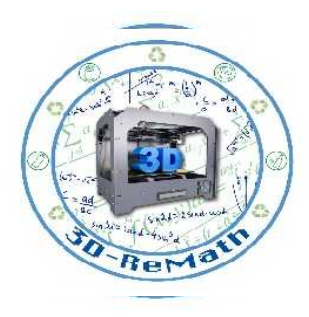

#### Thank you!!

#### privasi.aegean.gr

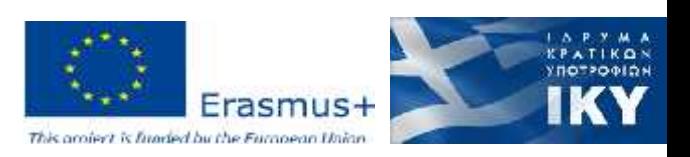